## WHONET

## Combine, Export, Encrypt data files

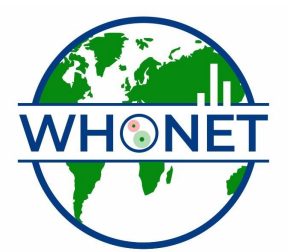

WHO Collaborating Centre for Surveillance of Antimicrobial Resistance

Boston, July 2022

## Part 1. Combine, Export, & Encrypt data files

The following additional features are not essential, but are useful to many users. For purposes of this tutorial, look at the screens that are described, but there is no need to run any of the features. When you finish, select "File", "Exit" to leave WHONET completely.

**Combining data files:** In the above example, you created a data file for January 2006. If you continue in this way, you will have twelve monthly files at the end of the year. Many users find it convenient at the end of the year to combine the twelve files into a single larger monthly file.

 To use this feature, click on "Data entry" from the main WHONET screen. Choose "Combine or export data files". Indicate the data files that you want to combine and the name of the new file that you want to create. Then click on "Combine". When WHONET finishes, the original data files will be unchanged, but you will now have a new large data file which includes all of the results from the original files.

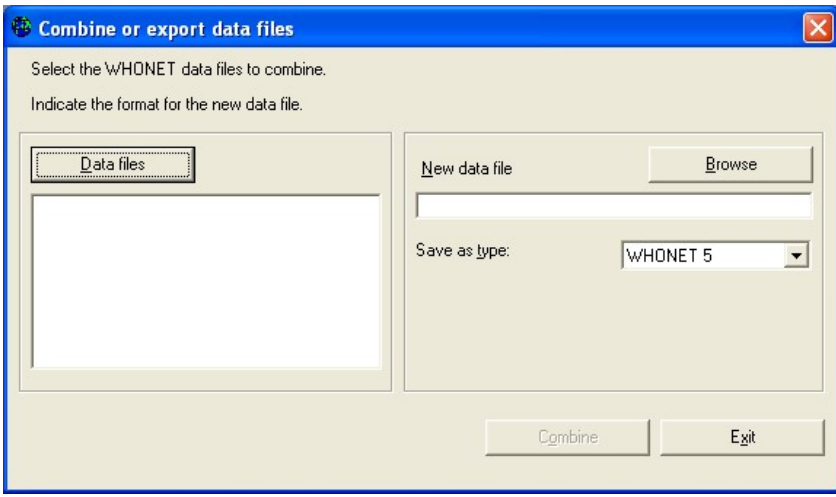

Figure 11. Combining WHONET data files.

**Data file locations:** When you install WHONET, by default, all data files will be saved into the c:\whonet\data folder. For people using WHONET on a single computer not connected to a network, this is a practical location. However, for computers connected into a network, it if often more convenient to put the data files onto a central common computer where multiple users can have access to the same data files. In this way, data entry and data analysis can be done with the same data files by several individuals using different computers.

 If you save your data files on a network computer, it would be convenient for users if you change the default location for WHONET data files. To do this, go to the main WHONET menu, and select "File", "File locations". To change the location of the data files, you can type in the desired location or use the Browse option to find the appropriate folder.

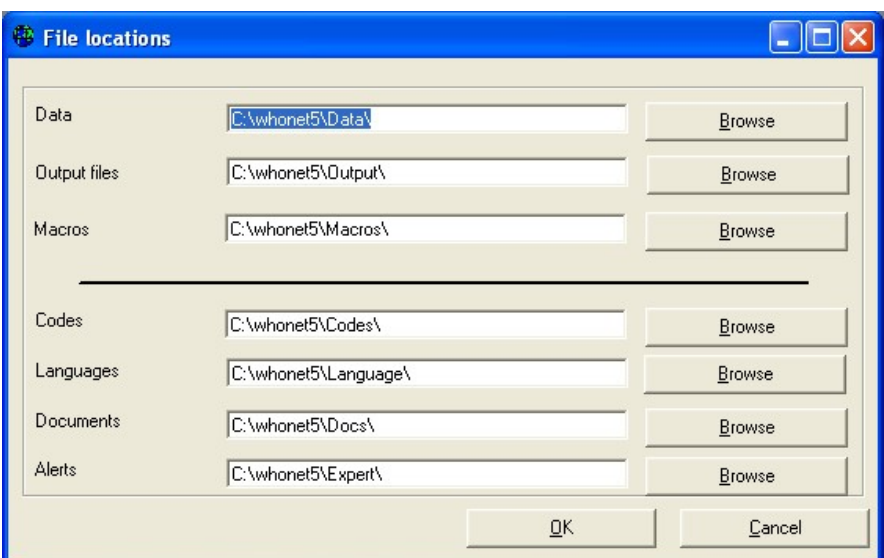

Figure 13. Changing the default file locations.

After checking this option, click on "OK" to return to the main WHONET menu. Click on "File", "Exit" to completely leave the WHONET program.

**Encryption:** If you want to share your data files with other institutions, you may wish to protect the confidentiality of patients with this feature. When you use this option, WHONET will create a copy of your data file but with patient and specimen information either removed or encrypted. WHONET uses a uni-directional encryption, so subsequent "decryption" of the results is not possible.

 To use this feature, click on "Data entry" from the main WHONET screen. Choose "Encrypt data files". Indicate the data file that you want to encrypt and the name of the new file that you want to create. Then click on "Encrypt". When WHONET finishes, the original data file will be unchanged, but you will now how a new data file in which the patient and sample information has either been removed or encrypted.

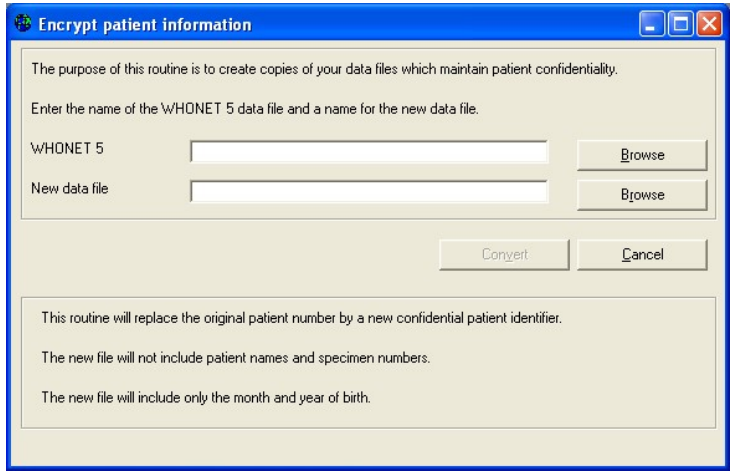

Figure 12. Encrypting patient information.